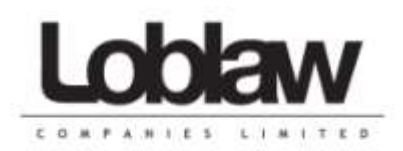

## **instructions for first-time log-on registration (electronic pay statements)**

1. Go to [https://www.mypaystub.ca.](https://www.mypaystub.ca/) You might want to bookmark the website for future reference.

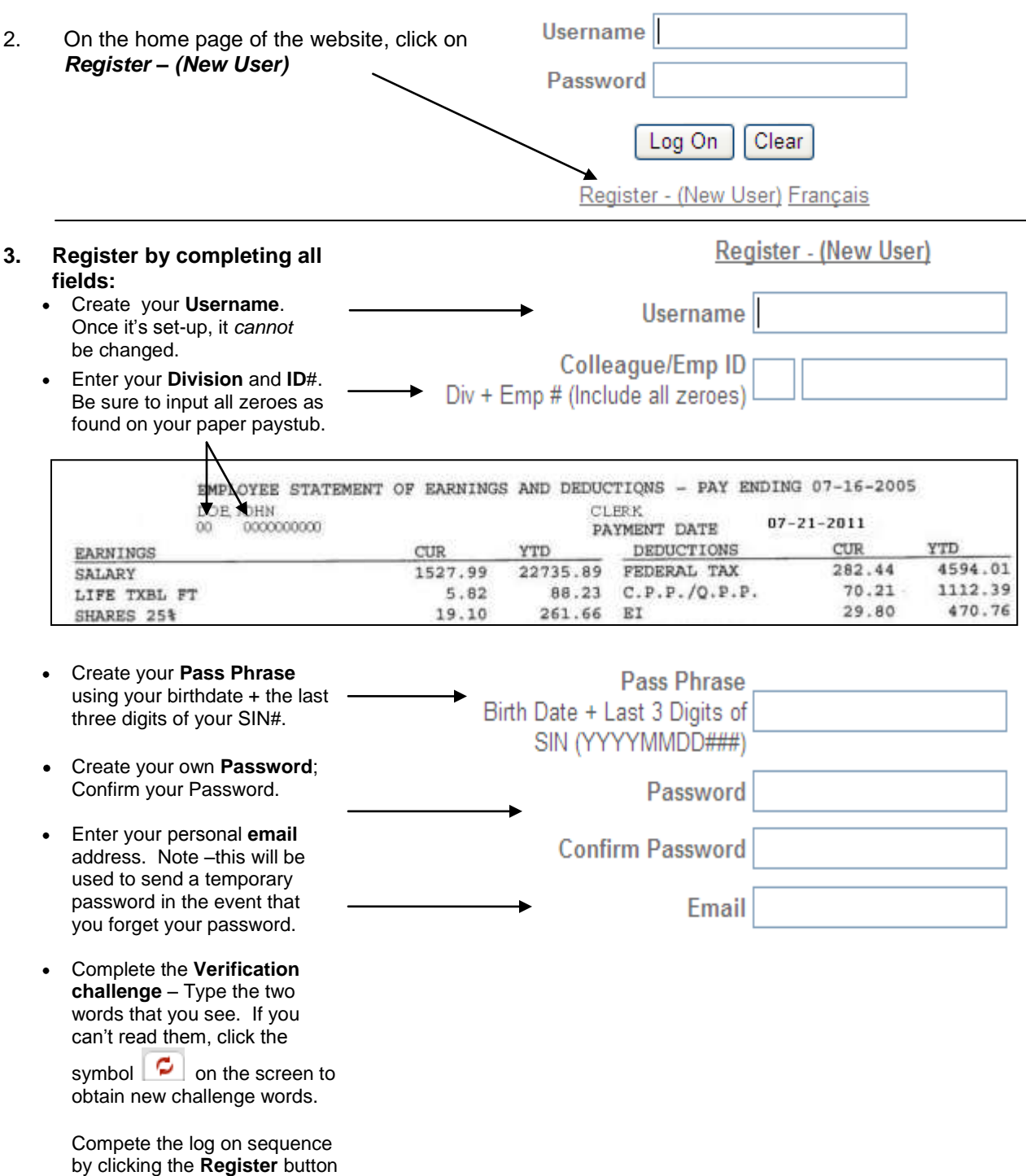

**The retention of your pay slips will be maintained until the October of the following year of your last pay.**

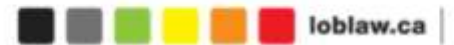

## **After Registration Log-on Instructions**

- 1. Go to [https://www.mypaystub.ca.](https://www.mypaystub.ca/)
- 2. On the *Self Service Login* page of the secure website, enter your **Username** and **Password** (remember, you defined both in the registration process).
- 3. Once you've successfully entered your Username and Password you'll be linked to the *Pay Statement Self Service* page where you'll find three tabs as shown below:

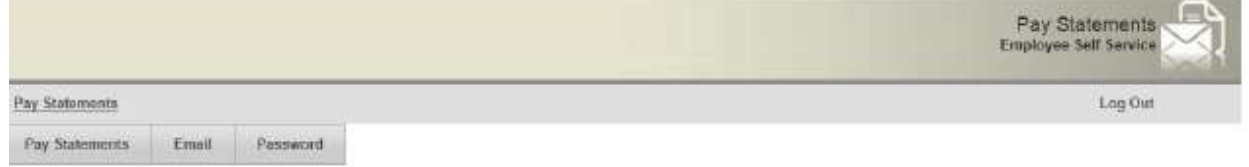

- **1.** Select the **Pay Statements** tab to view and/or print your pay statements. Your statement history will be maintained on the site for five (5) years.
- **2.** Select the **Email** tab to change your email address.
- **3.** Select the **Password** tab if you wish to change your password to this website.

## **If you are unable to access the pay statement website, or if the information on your statement is incorrect, contact Central Payroll by emailing [payroll@loblaw.ca](mailto:payroll@loblaw.ca)**